**Инструкция для граждан по дистанционному взаимодействию (на признание безработными) путем подачи документов через Интерактивный портал службы занятости населения Вологодской области** 

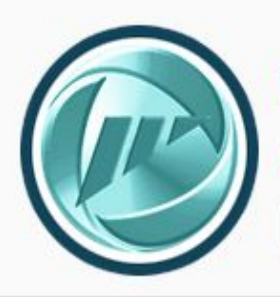

Интерактивный портал службы занятости населения Вологодской области

**czn.gov35.ru**

 $C$ 

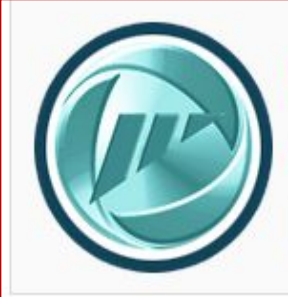

# **czn.gov35.ru**

**CELLISO LOSTIN** 

В соответствии с постановление Правительства области от 27 марта 2020 года № 286 «О введении ограничительных мероприятий на территории Вологодской области, направленных на предотвращение распространения эпидемии новой коронавирусной инфекции COVID-19» на территории Вологодской области с 27 марта 2020 года введены в действие ограничительные мероприятия, направленные на предотвращение распространения новой коронавирусной инфекции (карантин), в том числе запрет (за рядом исключений) на осуществление деятельности на территории области организаций.

Постановлением Правительства области от 30 марта 2020 года № 330 в вышеуказанное постановление Правительства области внесены изменения, касающиеся введения дополнительных мероприятий по ограничению передвижения граждан.

**На территории Вологодской области ведён режим самоизоляции.**

**В этой связи, начиная с 6 апреля 2020 года служба занятости населения области начнет дистанционную работу с гражданами.**

**Данный формат работы службы занятости населения области будет актуален до отмены установленных ограничений** 

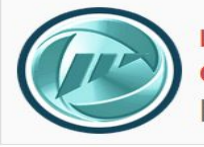

**czn.gov35.ru CELLOCAOSILO** 

В адресной строке браузера в сети Интернет набрать **Интерактивный портал службы занятости населения Вологодской области http://czn.gov35.ru** (далее – ИАП)

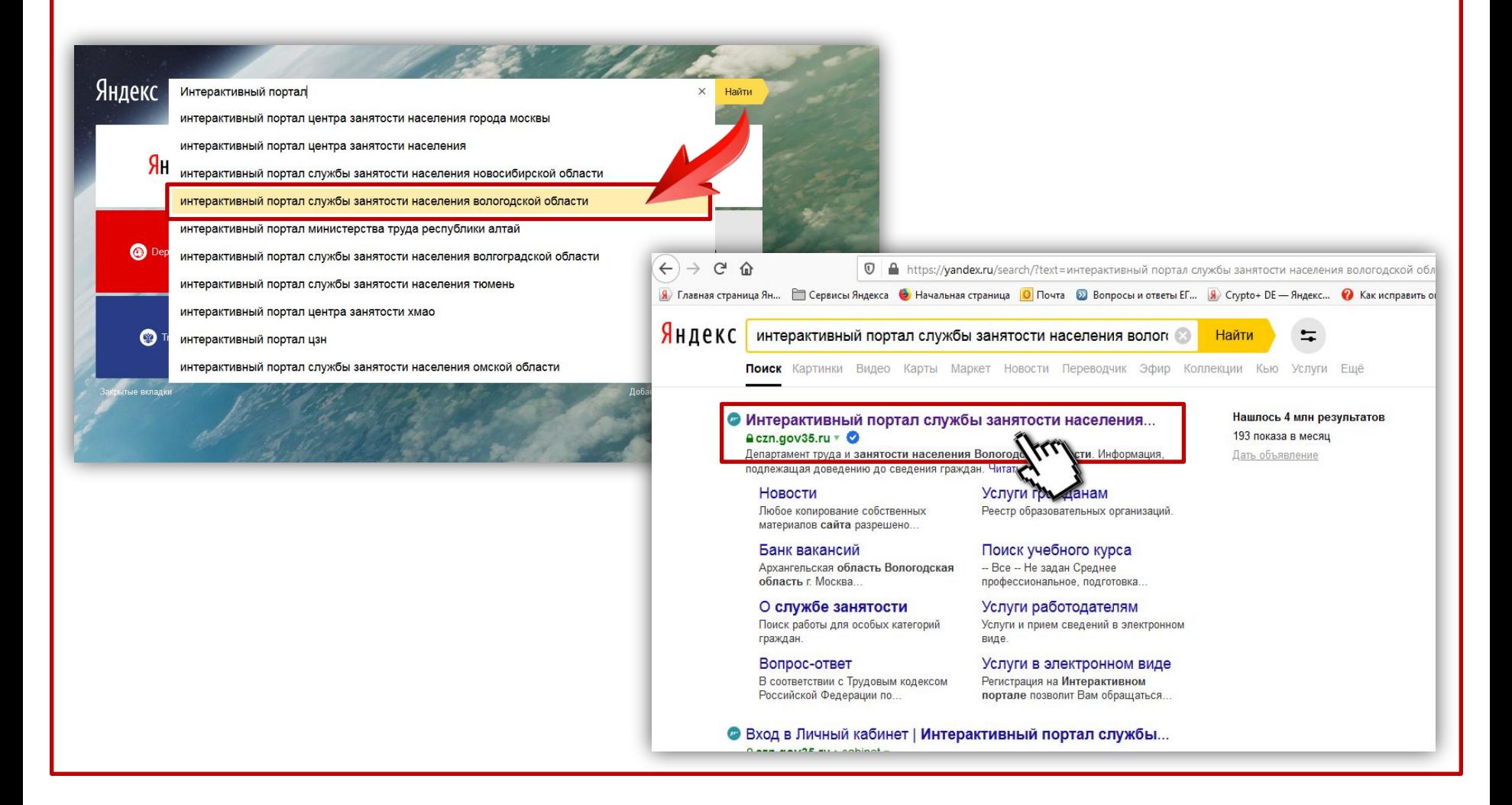

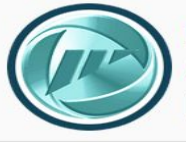

Для работы с ИАП требуется авторизоваться, т.е. войти в Личный кабинет. Для авторизации на ИАП предусмотрена форма входа через учетную запись Портала госуслуг.

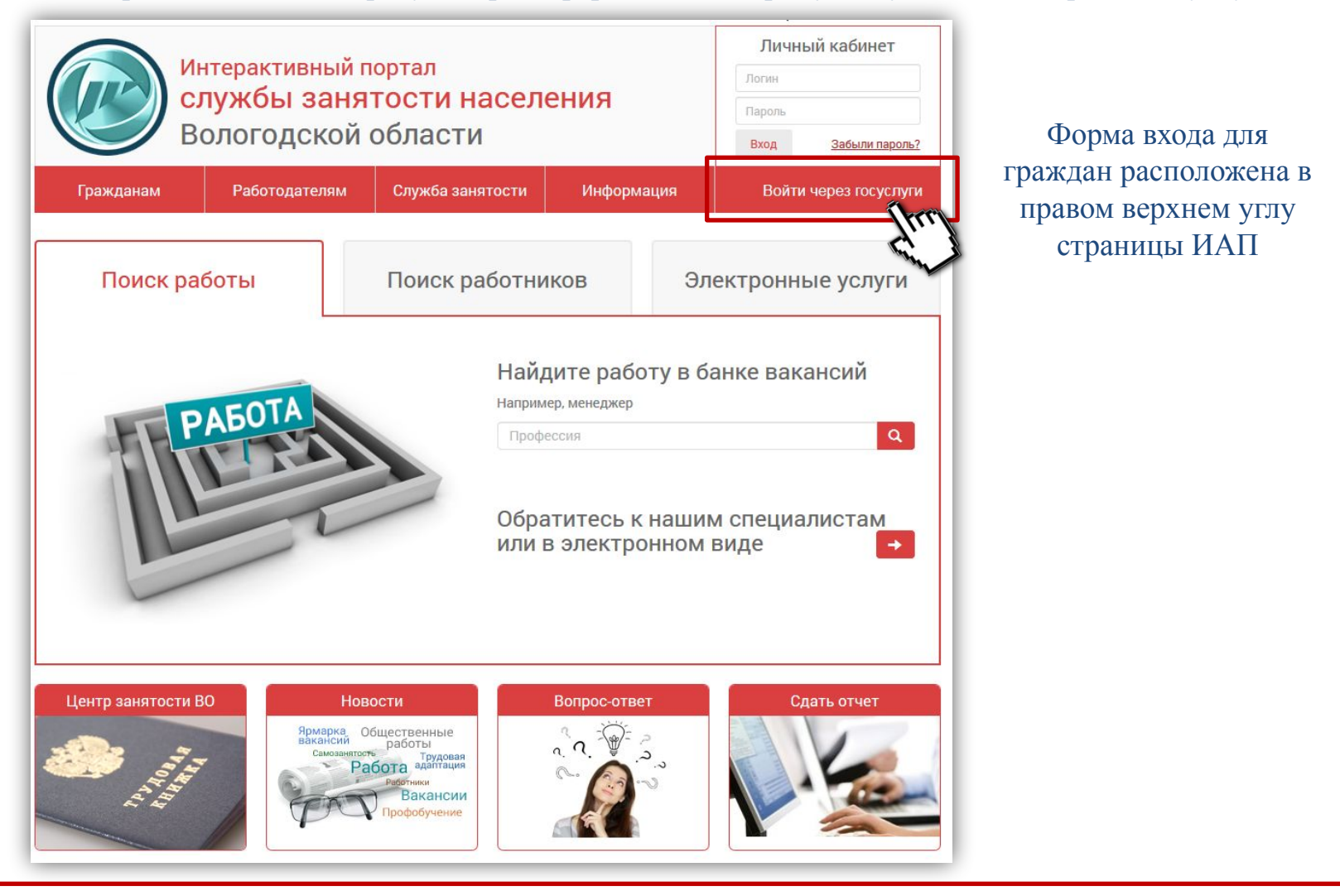

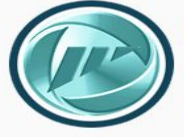

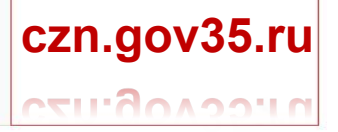

При нажатии на кнопку «**Войти через госуслуги**» открывается форма входа через портал госуслуг

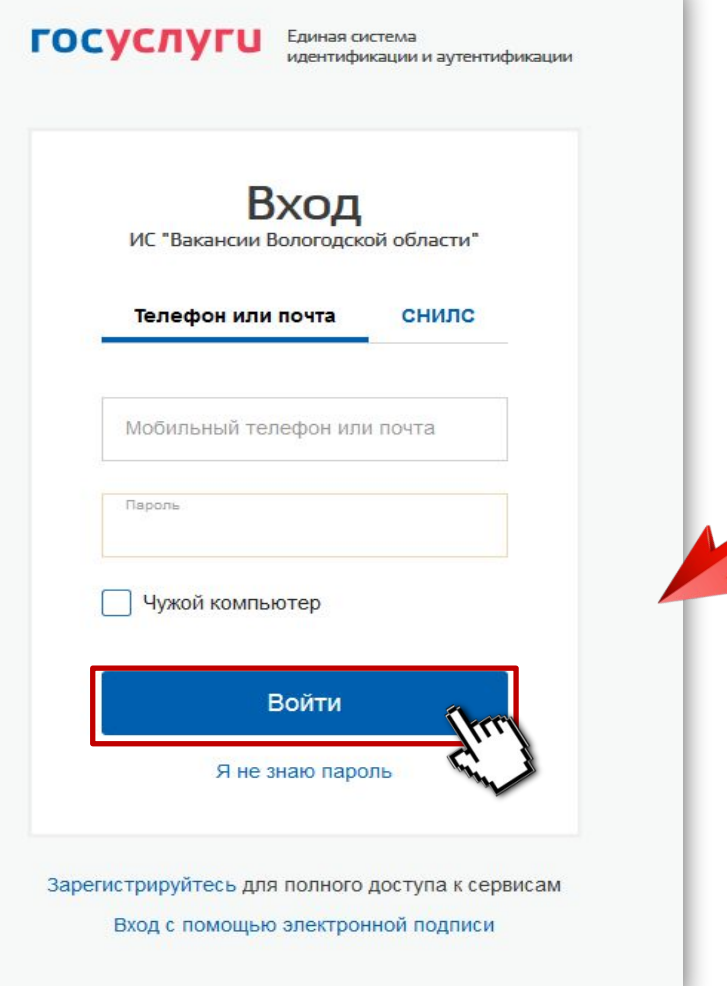

Введите свои учетные данные (логин/пароль) и нажмите кнопку «Войти»

> Обратите внимание! При первом входе на ИАП посредством учетной записи портала госуслуг система авторизации запросит разрешение на доступ к данной системе. Необходимо подтвердить доступ.

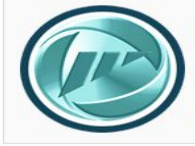

Интерактивный портал<br><mark>службы занятости населения</mark> Вологодской области

## **czn.gov35.ru CELLOCADO 1179**

### После авторизации на ИАП открывается Личный кабинет гражданина

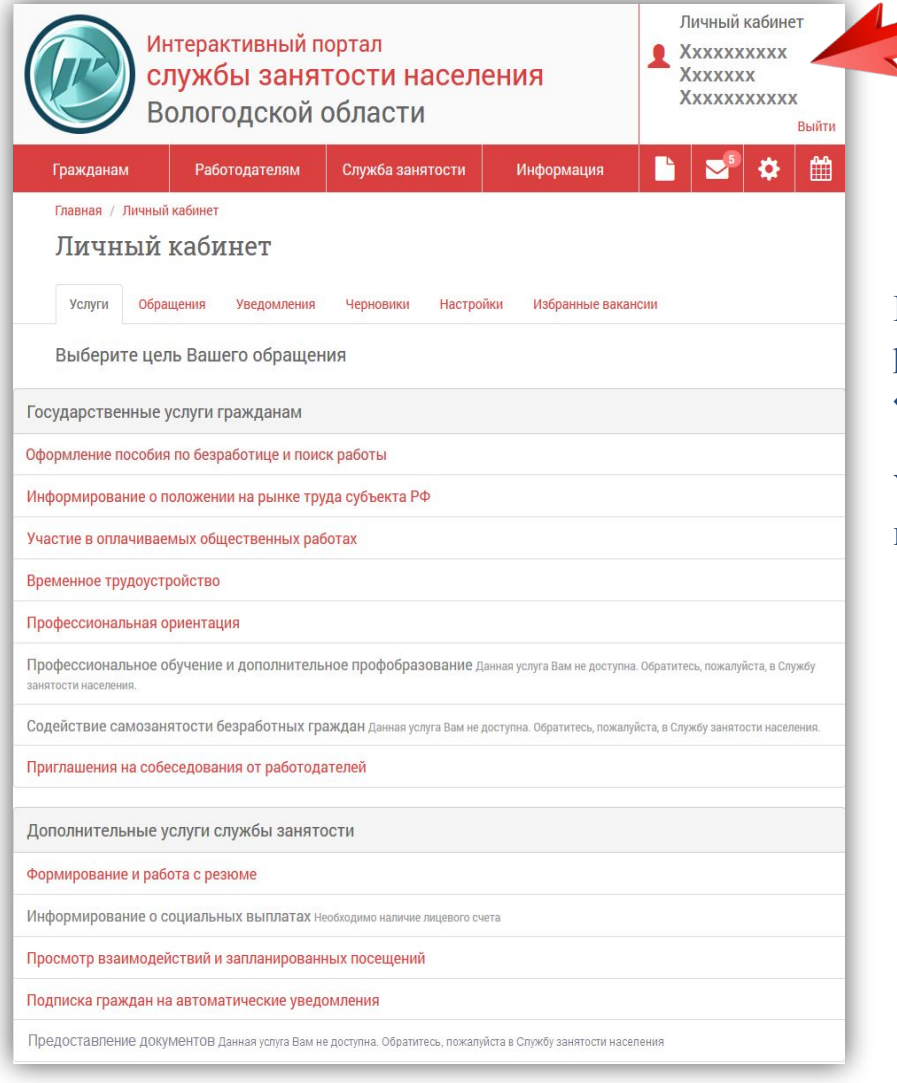

В личном кабинете на вкладке **«Услуги»** доступны разделы **«Государственные услуги»** и **«Дополнительные услуги службы занятости»**

Услуги, доступные гражданину, выделены **красным** цветом, не доступные – **серым** цветом

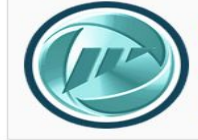

Интерактивный портал<br><mark>службы занятости населения</mark> Вологодской области

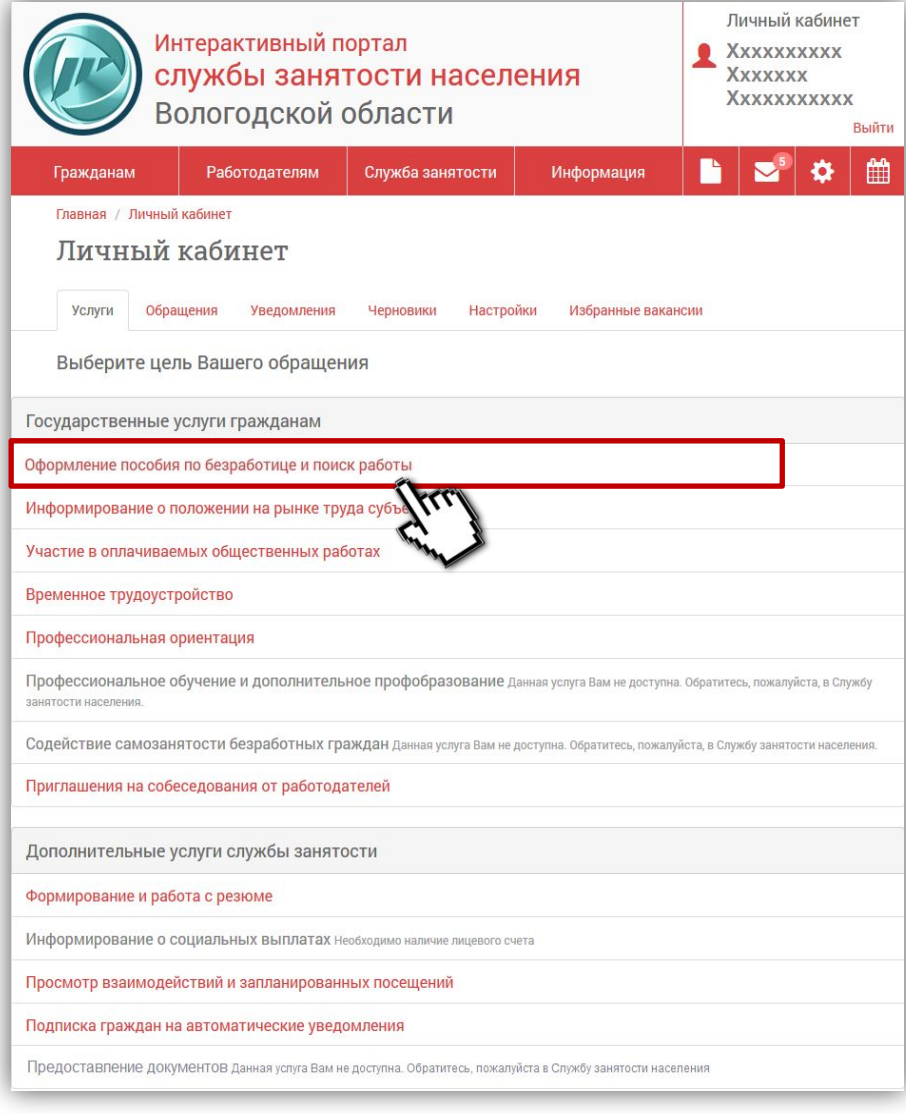

**Для регистрации в службе занятости населения области необходимо обратиться за услугой «Оформление пособия по безработице и поиск работы»**

**czn.gov35.ru**

**CELLOOAOO'LD** 

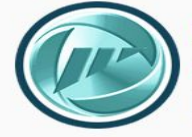

### **czn.gov35.ru CELLOCADO 1179**

#### **Открывшаяся форма заявления содержит 4 закладки**

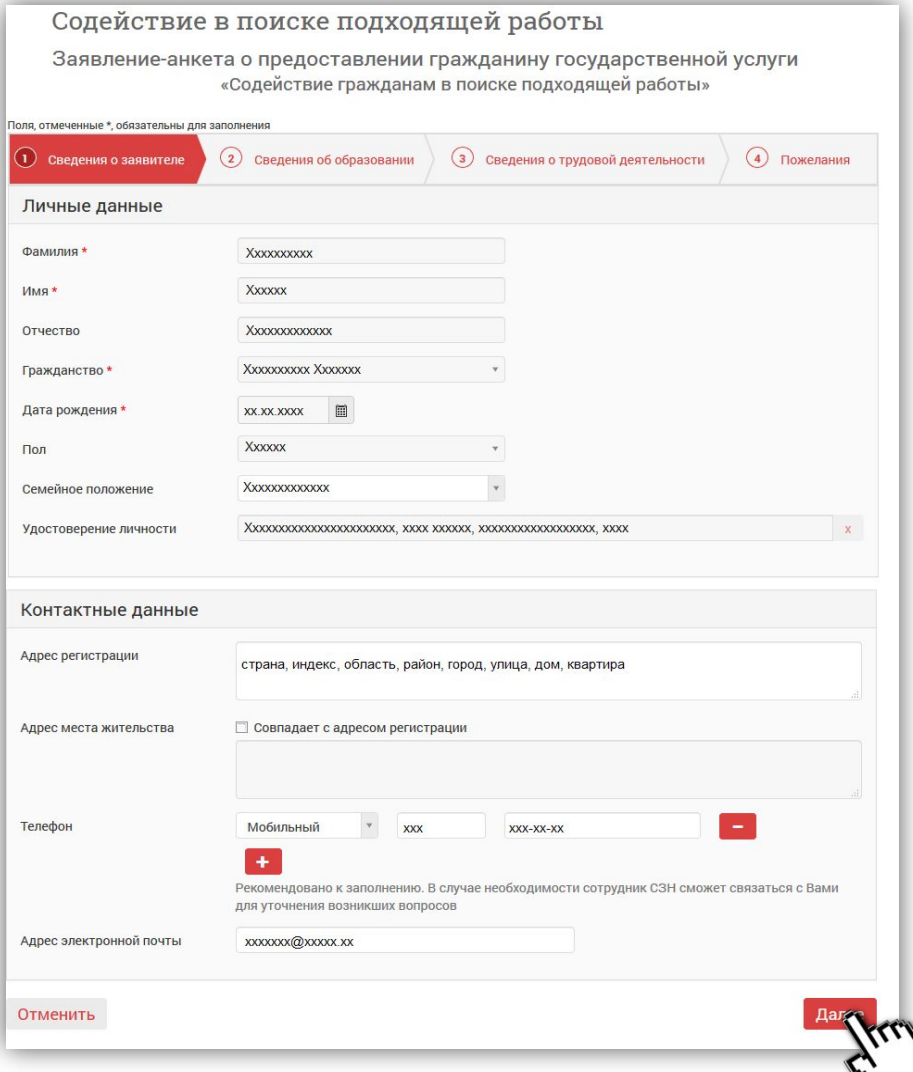

### **1 закладка «Сведения о заявителе»**  условно разбита на 2 части:

- Личные данные
- Контактные данные

Поля закладки «Сведения о заявителе» заполняются автоматически данными из Личного кабинета гражданина. В случае необходимости, требуется заполнить не достающие данные.

Нажать кнопку **«Далее»**

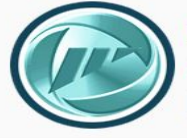

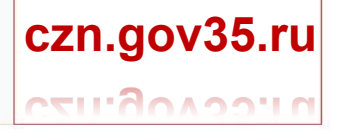

### **2 закладка портальной формы заявления «Сведения об образовании»**

#### Содействие в поиске подходящей работы

Заявление-анкета о предоставлении гражданину государственной услуги «Содействие гражданам в поиске подходящей работы»

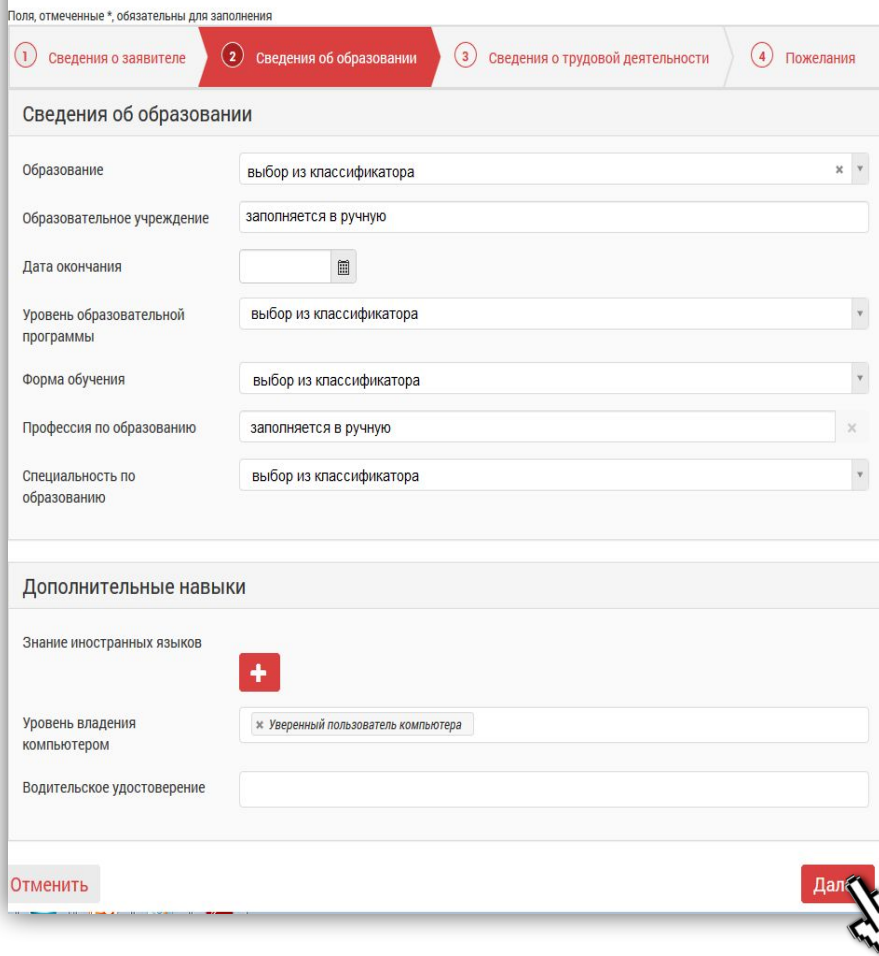

Поля данной закладки не обязательны к заполнению**, НО для осуществления регистрации гражданина в службе занятости, данная информация необходима, поэтому рекомендуем, заполнить все поля**

Часть полей заполняется в ручную, но для заполнения некоторых полей предусмотрен выбор из классификатора

Нажать кнопку **«Далее»**

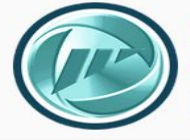

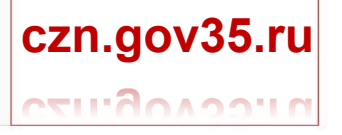

### **3 закладка портальной формы заявления «Сведения о трудовой деятельности»**

#### Содействие в поиске подходящей работы Заявление-анкета о предоставлении гражданину государственной услуги «Содействие гражданам в поиске подходящей работы» Поля, отмеченные \*, обязательны для заполнения (2) Сведения об образовании (4) Пожелания (1) Сведения о заявителе (3) Сведения о трудовой деятельности Основные периоды трудовой деятельности Профессия Введите профессию Период работы с дд.мм.гггг ■ ДД.ММ.ГГГГ **■ По настоящее время** .<br>Інформация рекомендуема к заполнению. Данная информация увеличивает Ваш рейтинг при поиске работодателем пебуемых сонскателей Сведения о последнем месте работы Профессия, квалификация Период работы с **ДД.ММ.ГГГГ 国** по **AA.MM.FFFF** Назад Далее

Поля данной закладки также не обязательны к заполнению**, НО для осуществления регистрации гражданина в службе занятости, данная информация необходима, поэтому рекомендуем, заполнить все поля**

Часть полей заполняется в ручную, но для заполнения некоторых полей предусмотрен выбор из классификатора

Для добавления записи о трудовой деятельности нажимается кнопка

Нажать кнопку **«Далее»**

**Рекомендуется к заполнению информация о трудовой деятельности за последние 12 месяцев, предшествующих дате обращения в службу занятости. Если за последний год вы работали на одном рабочем месте – можно заполнить только сведения о последнем месте работы.**

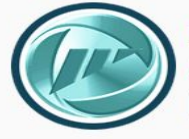

## **czn.gov35.ru CELLOOLOGILE**

### **4 закладка портальной формы заявления «Пожелания»**

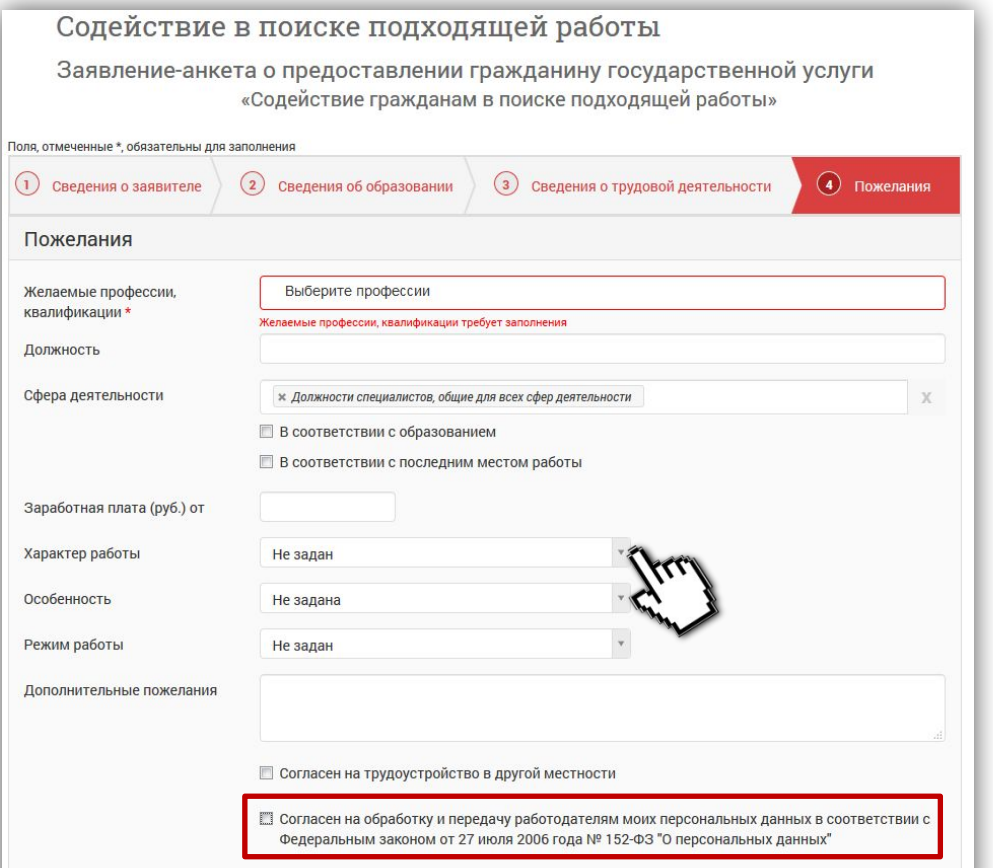

На данной закладке несколько важных моментов для заполнения

Поле **«Желаемые профессии, квалификации»** обязательно для заполнения, в поле можно внести несколько наименований профессий.

Другие поля заполняются по желанию, они необязательны для заполнения.

Часть полей также заполняется в ручную, но для заполнения некоторых полей предусмотрен выбор из классификатора

**Проставляется отметка о согласии на обработку и передачу данных работодателям**

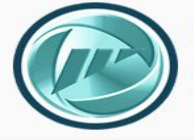

## **czn.gov35.ru CELLYOVOULU**

### **Также на 4 закладке «Пожелания» указываются следующие данные**

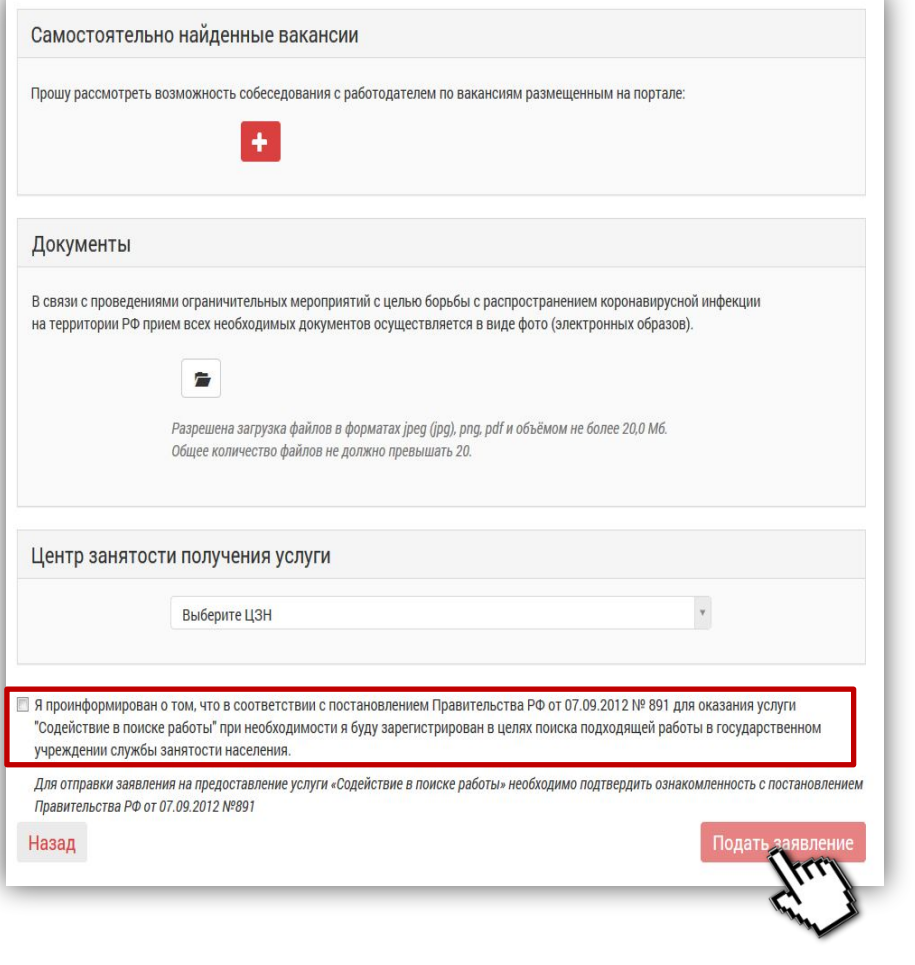

В разделе **«Самостоятельно найденные вакансии»** можно указать вакансии, которые вы ранее подобрали для себя самостоятельно на ИАП и добавили в «избранное»

В разделе **«Документы»** необходимо прикрепить электронные образы (сканы или фото документов), необходимых для регистрации (перечень документов представлен на следующем слайде).

В случае превышения общего объема прикрепляемых файлов, необходимо воспользоваться сервисом **«Предоставление документов»** (см. стр. 14)

В разделе **«Центр занятости получения услуги»** необходимо выбрать отделение занятости населения области (ОЗН), куда будет направлен весь комплект информации. Информация для регистрации направляется в ОЗН по месту жительства гражданина.

Также проставляется отметка в информировании

Нажав кнопку **«Подать заявление»** вы отправите информацию в ОЗН и в дальнейшем будете получать информацию о ходе рассмотрения комплекта документов, принятых решениях, назначенных датах перерегистрации и т.д.

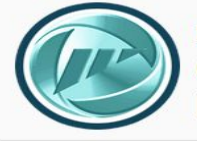

Перечень документов, необходимых для регистрации

### **В целях поиска подходящей работы**

- паспорт гражданина РФ или документ, его заменяющий –
- страницы паспорта с актуальной записью о регистрации по месту жительства;
- для граждан, относящихся к категории инвалидов индивидуальная программа реабилитации инвалида (ИПРА), если ИПРА выдана после 1 января 2016 года, можно не предъявлять

### **Для признания безработным**

- паспорт гражданина РФ или документ, его заменяющийстраницы паспорта с актуальной записью о регистрации по месту жительства;
- для граждан, относящихся к категории инвалидов индивидуальная программа реабилитации инвалида (ИПРА), если ИПРА выдана после 1 января 2016 года, можно не предъявлять;
- трудовая книжка первый разворот, а также страницы с записями о трудовой деятельности за последние 12 месяцев, если не работал более 1 года – с записями о последнем месте работы. Документ необходим для граждан, имеющих опыт работы;
- документы об образовании, профессиональной подготовке, образованию (дипломы, свидетельства, аттестаты);
- справка о среднем заработке за последние 3 месяца с последнего места работы.
- Рекомендуем представлять данную справку гражданам, имеющим 26 недель трудовых отношений в течение *12 месяцев, предшествующих обращению, так как она влияет на размер пособия по безработице. В случае ее непредставления будет использоваться информация о среднем заработке за 4 квартал 2019 года, представленная Пенсионным фондом РФ (при обращении в органы службы в апреле-июне 2020 года)*
- сведения о реквизитах лицевого счета в кредитной организации для перечисления пособия по безработице

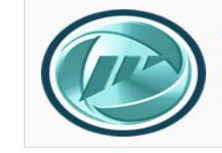

# **czn.gov35.ru CELLOCADO 1179**

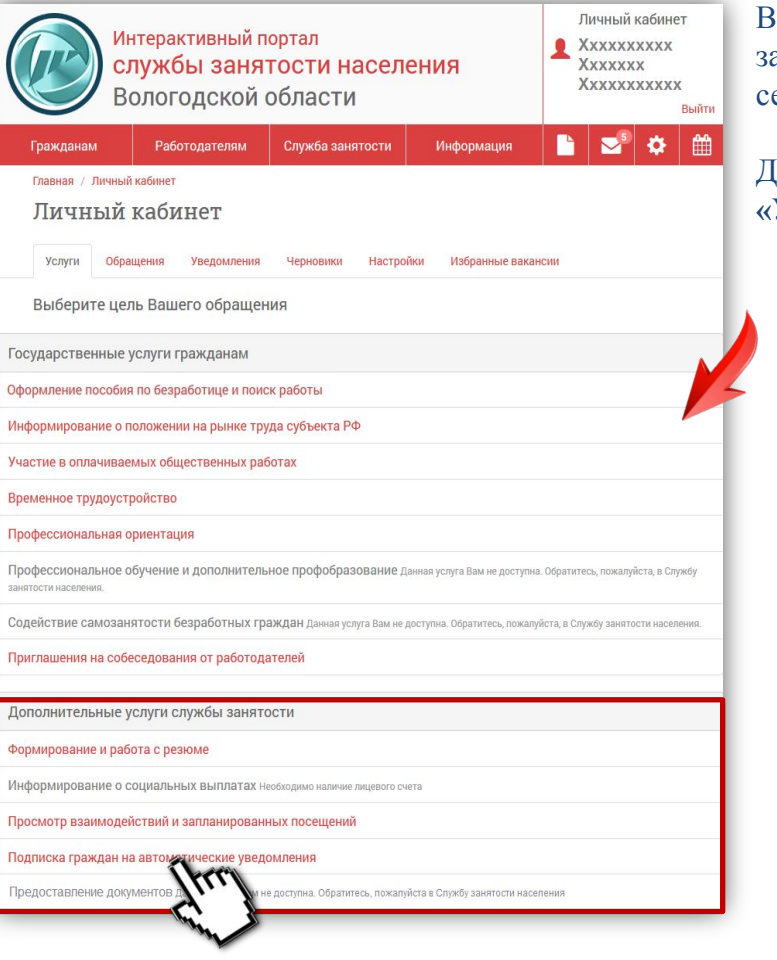

случае, если превышен объем прикрепляемых документов при подаче заявления на содействие в поиске работы, следует воспользоваться сервисом **«Предоставление документов»**

Данный сервис находится в Личном кабинете гражданина на вкладке **«Услуги»** в раздел **«Дополнительные услуги службы занятости»**

#### **Обратите внимание!**

Если гражданин на момент подачи заявления за содействием в поиске подходящей работы не состоял на учете в службе занятости населения, данная услуга будет не доступна.

Для её активации Вам необходимо дождаться изменения статуса обращения за содействием в поиске подходящей работы на «**Выполнено**». После этого, в течении 30-40 минут, сервис «Предоставление услуг» станет доступен.

Мои обращения

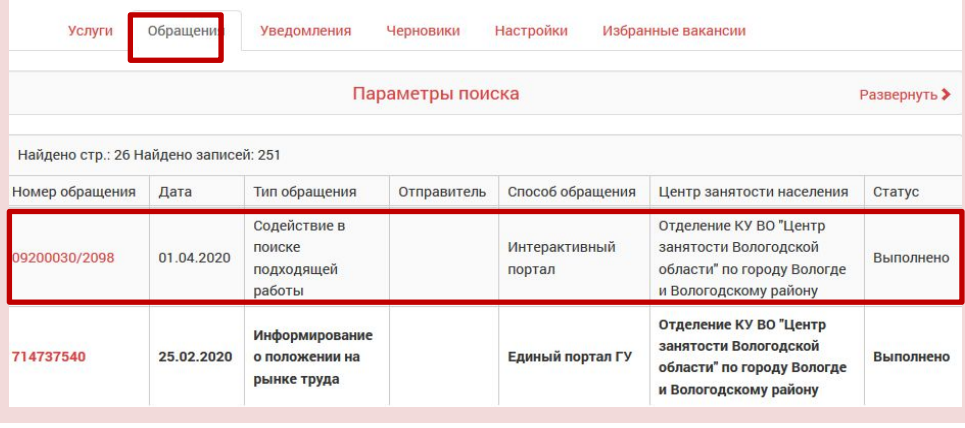

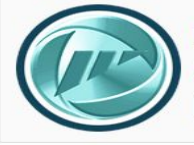

 $^\star$ 

Подать заявления

### **czn.gov35.ru CELLYOVOULU**

#### Предоставление документов

Заявление-анкета о предоставлении гражданину государственной услуги «Предоставление документов»

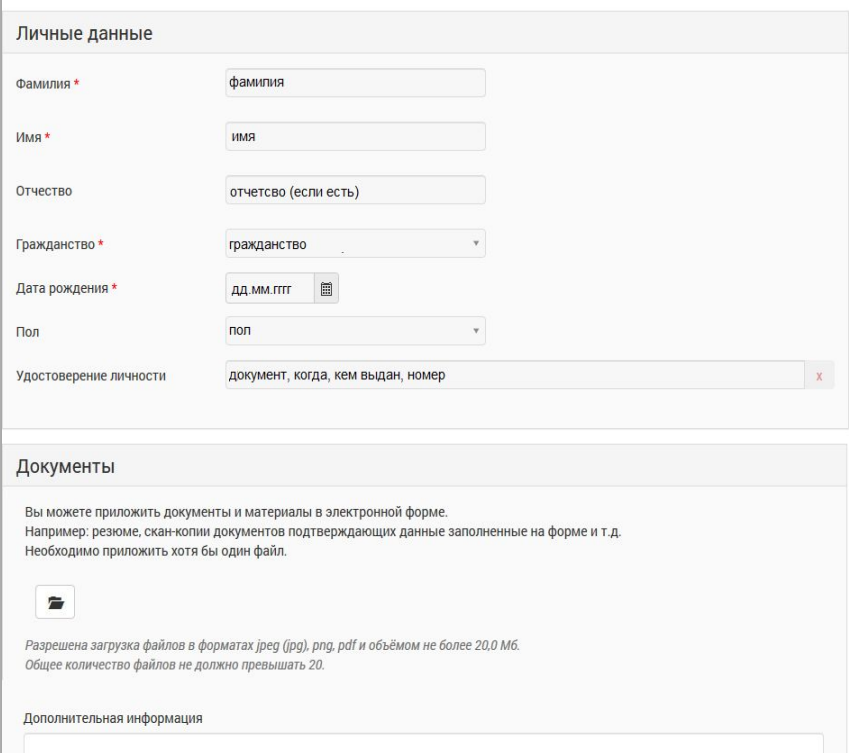

Центр занятости получения услуги

Выберите ЦЗН

В разделе «Личные данные» формы **«Предоставления сведений»** заполняются автоматически сведениями из личного кабинета гражданина

 В разделе **«Документы»** следует прикрепить недостающие документы, которые не удалось прикрепить при подаче заявления на содействие в поиске работы, или в соответствии с комментарием специалиста ОЗН, обработавшего заявление (на вкладке «Обращения» информация по заявлению)

В разделе **«Дополнительная информация»** гражданин может написать свой комментарий.

В разделе **«Центр занятости получения услуги»** необходимо выбрать отделение занятости населения области (ОЗН), куда будет направлен весь комплект информации. Информация для регистрации направляется в ОЗН, куда было направлено заявление на содействие в поиске работы.

Нажав кнопку **«Подать заявление»** вы отправите информацию в ОЗН

Отменить